#### **Radošević, Kaja**

#### **Undergraduate thesis / Završni rad**

**2021**

*Degree Grantor / Ustanova koja je dodijelila akademski / stručni stupanj:* **University of Pula / Sveučilište Jurja Dobrile u Puli**

*Permanent link / Trajna poveznica:* <https://urn.nsk.hr/urn:nbn:hr:137:012339>

*Rights / Prava:* [In copyright](http://rightsstatements.org/vocab/InC/1.0/) / [Zaštićeno autorskim pravom.](http://rightsstatements.org/vocab/InC/1.0/)

*Download date / Datum preuzimanja:* **2024-08-20**

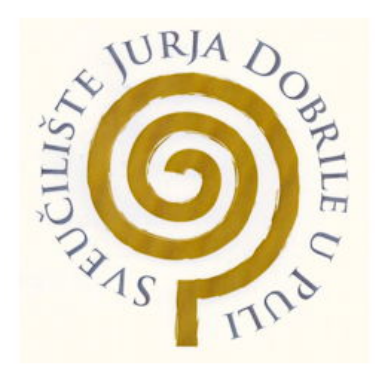

*Repository / Repozitorij:*

[Digital Repository Juraj Dobrila University of Pula](https://repozitorij.unipu.hr)

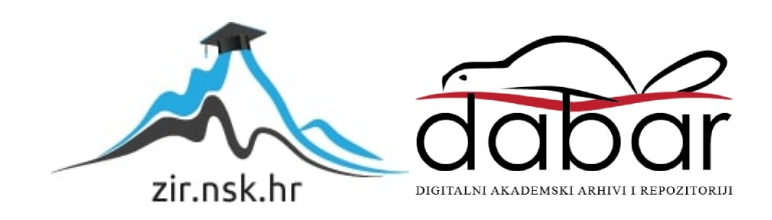

Sveučilište Jurja Dobrile u Puli

Fakultet Informatike u Puli

KAJA RADOŠEVIĆ

# **DIZAJN CHATBOT APLIKACIJE ZA E-REFERADU**

ZAVRŠNI RAD

Pula, rujan, 2021.godine

Sveučilište Jurja Dobrile u Puli

Fakultet Informatike u Puli

KAJA RADOŠEVIĆ

# **DIZAJN CHATBOT APLIKACIJE ZA E-REFERADU**

ZAVRŠNI RAD

**JMBAG: 0303082355, redoviti student**

**Studijski smjer: Preddiplomski studij informatike**

**Kolegij: Web aplikacije**

**Mentor: doc. dr. sc. Nikola Tanković**

Pula, rujan, 2021.godine

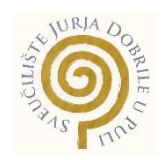

#### IZJAVA O AKADEMSKOJ ČESTITOSTI

Ja, dolje potpisana *Kaja Radošević*, ovime izjavljujem da je ovaj seminarski rad rezultat isključivo mojega vlastitog rada, da se temelji na mojim istraživanjima te da se oslanja na objavljenu literaturu kao što to pokazuju korištene bilješke i bibliografija. Izjavljujem da niti jedan dio seminarskog rada nije napisan na nedozvoljen način, odnosno da je prepisan iz kojega necitiranog rada, te da ikoji dio rada krši bilo čija autorska prava. Izjavljujem, također, da nijedan dio rada nije iskorišten za koji drugi rad pri bilo kojoj drugoj visokoškolskoj, znanstvenoj ili radnoj ustanovi.

**Studentica** \_\_\_\_\_\_\_\_\_\_\_\_\_\_\_\_\_\_\_\_\_\_\_\_\_

U Puli, rujna, 2021. godine

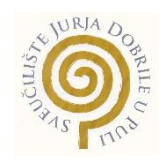

#### IZJAVA O KORIŠTENJU AUTORSKOG DJELA

Ja, *Kaja Radošević*, dajem odobrenje Sveučilištu Jurja Dobrile u Puli, kao nositelju prava iskorištavanja, da moj Završni rad pod nazivom *Dizajn chatbot aplikacije za Ereferadu* koristi na način da gore navedeno autorsko djelo, kao cjeloviti tekst trajno objavi u javnoj internetskoj bazi Sveučilišne knjižnice Sveučilišta Jurja Dobrile u Puli te kopira u javnu internetsku bazu završnih radova Nacionalne i sveučilišne knjižnice (stavljanje na raspolaganje javnosti), sve u skladu s Zakonom o autorskom pravu i drugim srodnim pravima i dobrom akademskom praksom, a radi promicanja otvorenoga, slobodnoga pristupa znanstvenim informacijama. Za korištenje autorskog djela na gore navedeni način ne potražujem naknadu.

Studentica  $H^{22}$  10 - 10 0 ap

U Puli, rujna, 2021. godine

## **SADRŽAJ**

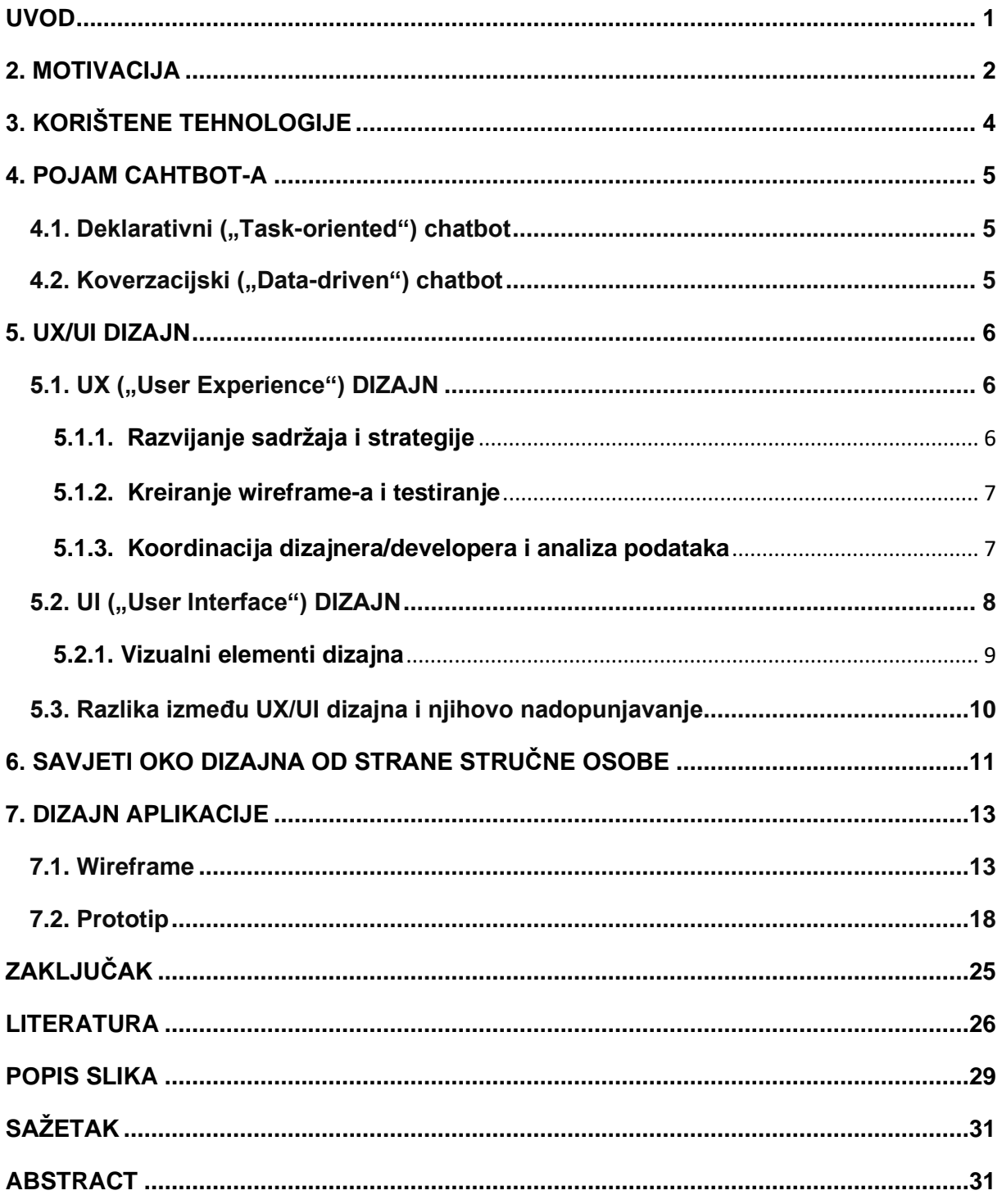

## <span id="page-6-0"></span>**UVOD**

Vođena profesorovom idejom olakšanja cjelokupne procedure odlaska u studentsku referadu, odlučila sam napraviti dizajn chatbot aplikacije za E-Referadu. Pod dizajn spada izrada detaljnog wireframe-a i prototipa koji daje vizualni identitet samoj aplikaciji.

Ukratko, studentska referada birokratsko je sjedište fakulteta. Studenti tamo dolaze kako bi dobili potrebne informacije, potvrde, uvjerenja, ugovore, kako bi se mogli prijaviti/odjaviti sa određenog fakulteta te brojne druge administrativne stavke. Već opće poznata činjenica je da spomenuti procesi oduzimaju dosta vremena u pogledu čekanja u redovima, što u današnje vrijeme nije baš pogodan slučaj uzevši u obzir situaciju sa COVID-19 virusom.

Automatizacija i digitalizacija studentske referade omogućila bi zaštitu zdravlja studentima ali i zaposlenicima referade, uštedu vremena, papirologije i brojnih drugih. Kako stoji u samome nazivu završnog rada, chatbot bi uvelike bio koristan sa svojom umjetnom inteligencijom uz pomoć koje bi postao posrednik između studenata i zaposlenika referade.

## <span id="page-7-0"></span>**2. MOTIVACIJA**

U pogledu motivacije koja igra veliku ulogu u stvaranju, bitno je imati relevantne primjere, definirani cilj, volju te maštu koja će sve, prethodno spomenuto, ukomponirati u jedinstvenu cjelinu.

Za kreaciju vizualnog identiteta aplikacije "*E-Referada*" poslužile su mnoge reference i primjeri već postojećih aplikacija slične namjene:

- $S<sub>l</sub>ack<sup>1</sup>$
- Behance<sup>2</sup> projekti/aplikacije

Glavni izvor motivacije, po kojoj je "krojen" sam koncept ovog završnog rada, upravo je platforma za poslovnu komunikaciju Slack*.* U nastavku je priložen primjer početne stranice sa minimiziranom prikazom korisničkog sučelja spomenute platforme:

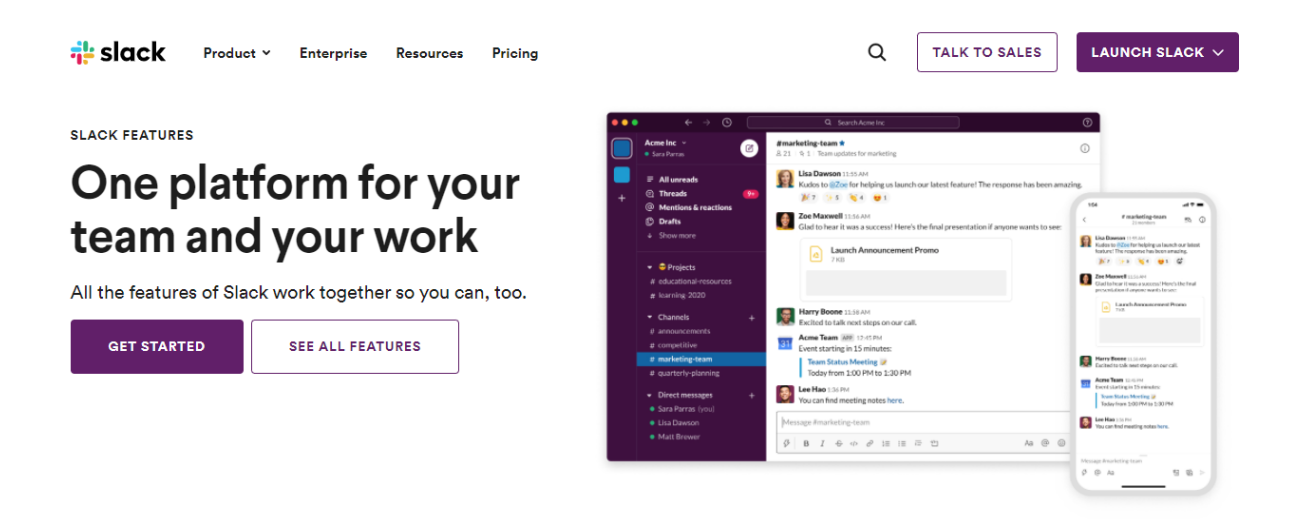

Slika 1. Slack - početna stranica i izgled korisničkog sučelja

<span id="page-7-1"></span>Kao što možete primijetiti, Slack je doista upečatljiva aplikacija kada je u pitanju razmjena poruka te se ističe bogatom zbirkom postavki ali i opcija.<sup>3</sup> Odabir ove reference savršen je izbor uzevši u obzir da se "E-Referada" primarno odnosi na

<sup>1</sup> Slack, dostupno na: <https://slack.com/> (4.9.2021.)

<sup>&</sup>lt;sup>2</sup> Behance, dostupno na: <https://www.behance.net/> (4.9.2021.)

<sup>3</sup> Duffy, J.(23.8.2021.) PCMAG. *Slack Review:Our favorite app for business messaging*, dostupno na: <https://www.pcmag.com/reviews/slack> (4.9.2021.)

komunikaciju koja je krucijalna u pogledu studentskih obaveza ali i izdavanja potrebne papirologije.

Sekundarni izvor motivacije bili su određeni projekti i aplikacije na Behance platformi za društvene medije koja služi kao e-portfolio<sup>4</sup> za brojne dizajnere i developere<sup>5</sup>. Na sljedećoj slici prikaz je mog moodboard-a<sup>6</sup> koji sadrži četiri primjera desktop aplikacija koje su izgledom slične Slack-u:

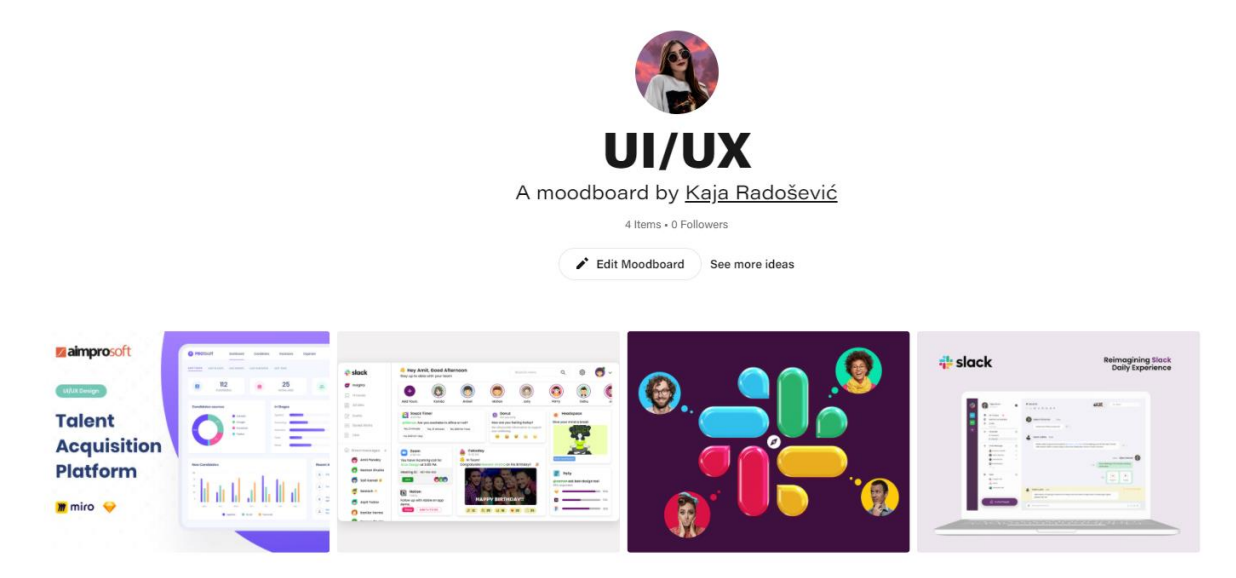

Slika 2. Behance inspirativna ploča

<span id="page-8-0"></span>Ovu inspirativnu ploču možemo smatrati relevantnom pošto sadrži autorska djela brojnih umjetnika i developera. Također, jako je korisna za prikupljanje referenci, stvaranja ideja te planiranja unaprjeđenja ili pak promjena na postojećim projektima ili aplikacijama.<sup>7</sup>

<sup>4</sup> E-portfolio - zbirka digitalnih radova (dokumenti, datoteke, multimediji, hiperveze itd.) korisnika.

<sup>5</sup> Developer - osoba koja razvija i oblikuje računalne sustave, razvija i održava mrežne stranice itd.

<sup>6</sup> Moodboard - kolaž slika, teksta i predmeta koji tvori inspirativnu ploču korisnika.

<sup>7</sup> Hillen, B. (29.7.2019.) DPREVIEW. *Behance introduces Moodboards, a Pinterest-like way to group projects and images*, dostupno na: [https://www.dpreview.com/news/9041743653/behance-introduces](https://www.dpreview.com/news/9041743653/behance-introduces-moodboards-a-pinterest-like-way-to-group-projects-and-images)[moodboards-a-pinterest-like-way-to-group-projects-and-images](https://www.dpreview.com/news/9041743653/behance-introduces-moodboards-a-pinterest-like-way-to-group-projects-and-images) (4.9.2021.)

## <span id="page-9-0"></span>**3. KORIŠTENE TEHNOLOGIJE**

Pošto se ovaj rad odnosi na sam dizajn aplikacije "*E-Referada*" , tehnologije koje će biti korištene pri realizaciji su:

- Wireframe CC<sup>8</sup>
- Fiama<sup>9</sup>

Wireframe CC jednostavna je web aplikacija koja služi za stvaranje wireframe-a $^{\rm 10}$ buduće aplikacije:

# wireframelcc

#### Slika 3. Wireframe CC logo

<span id="page-9-1"></span>Nije potrebna instalacija stoga se sheme stranica sa lakoćom mogu odmah izraditi online. Za potrebe ovog rada biti će korištena besplatna verzija aplikacije, pošto nam premium verzija trenutno nije potrebna.

Za kreaciju prototipa poslužiti će nam kolaboracijski alat za projektiranje korisničkog sučelja; Figma. Spomenuti alat može se koristiti za izradu aplikacija, web stranica pa čak i manjih komponenti koje se mogu integrirati u već postojeće projekte. Također valja naglasiti ključne značajke poput drag & drop-a <sup>11</sup>,isječaka koda na temelju dizajna, pametnih animacija i brojnih drugih<sup>12</sup>:

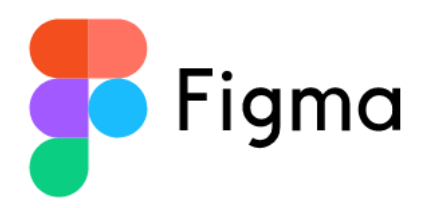

Slika 4. Figma logo

<sup>10</sup> Wireframe - pojednostavljeni prikaz dizajna koji pokazuje osnovne elemente buduće web stranice.

<span id="page-9-2"></span><sup>8</sup> Wireframe CC, dostupno na:<https://wireframe.cc/> (4.9.2021.)

<sup>9</sup> Figma, dostupno na:<https://www.figma.com/> (4.9.2021.)

<sup>11</sup> Drag & drop – povlačenje i ispuštanje elemenata mišem na mjesto gdje će se spomenuti učitati ili pak prikazati.

<sup>12</sup> Cousins, C.(20.11.2019.) Design Shack. *What Is Figma? a 101 Intro*, dostupno na: <https://designshack.net/articles/software/what-is-figma-intro/> (4.9.2021.)

## <span id="page-10-0"></span>**4. POJAM CAHTBOT-A**

U današnje vrijeme na tržištu se počinju sve više i više pojavljivati novi alati koji su stvoreni sa ciljem da pojednostave interakciju između računala i ljudi. Spomenuti alati nazivaju se Chatbot-ovima ili Virtualnim asistentima.

Chatbot je računalni program, tj. softver<sup>13</sup> koji ima umjetnu inteligenciju. Zbog toga ima sposobnost simulirati razgovor sa korisnikom putem poruka, web aplikacija i mnogih drugih usluga. Komunikacija može biti moguća jer ima mogućnost konvertirati poruke na prirodni jezik; jezik razumljiv čovjeku.<sup>14</sup> Prethodno spomenuta značajka ima stručan naziv NLP ("Natural Language Processing") te se odnosi na manipulaciju teksta ili govora uz pomoć softvera na prirodni jezik.<sup>15</sup> Što se tiče zahtjevnosti samog chatbota, isti može biti primitivan ili pak složen:

- Deklarativni ("Task-oriented") chatbot
- Konverzacijski ("Data-driven") chatbot

#### <span id="page-10-1"></span>**4.1. Deklarativni ("Task-oriented") chatbot**

Task-oriented, to jest chatbot usmjeren na jednostavne zadatke. Ova vrsta ima jedan zadatak, a to je davanje automatiziranih trivijalnih odgovora na upite korisnika. Što se tiče primjene, ovo je trenutno najčešće korišteni chatbot.

#### <span id="page-10-2"></span>**4.2. Koverzacijski ("Data-driven") chatbot**

Data-driven iliti chatbot usmjeren na podatke. Ova vrsta nosi i naziv virtualnog asistenta pošto je personaliziraniji i interaktivniji nego deklarativni chatbot. Koristeći dobivene podatke i informacije korisnika, ovaj chatbot uz pomoć umjetne inteligencije stvara personalizirano okruženje. Također, učeći i razvijajući se s vremenom može stvoriti preporuke pa čak i predvidjeti buduće potrebe. Najpoznatiji primjer ove vrste chatbot-a upravo je Siri (Apple-ov virtualni asistent). 16

<sup>13</sup> Softver – dio računalnog sistema koji nije fizički; program.

<sup>14</sup> Expert.ai Team (17.3.2020.) Expert.ai . *Chatbot: What is a Chatbot? Why are Chatbots Important?*, dostupno na:<https://www.expert.ai/blog/chatbot/> (4.9.2021.)

<sup>15</sup> Brownlee, J. (7.8.2019.) Machine Learning Mastery. *What Is Natural Language Processing?*, dostupno na:<https://machinelearningmastery.com/natural-language-processing/> (4.9.2021.) <sup>16</sup> ORACLE (nepoznato) *What Is a Chatbot?*, dostupno na: [https://www.oracle.com/chatbots/what-is-a](https://www.oracle.com/chatbots/what-is-a-chatbot/)[chatbot/](https://www.oracle.com/chatbots/what-is-a-chatbot/) (4.9.2021.)

## <span id="page-11-0"></span>**5. UX/UI DIZAJN**

Prije početka izrade vizualnog identiteta i funkcionalnosti ove aplikacije, trebamo se osvrnuti na sam pojam UX/UI dizajna i svega onoga što oni obuhvaćaju.

#### <span id="page-11-1"></span>**5.1. UX ("User Experience") DIZAJN**

UX ilti dizajn korisničkog iskustva ("User Experience") usmjeren je na interakciju krajnjeg korisnika sa proizvodom/uslugom. Bit ovog načina dizajna je doznati kako to stvoreno iskustvo utječe na korisnika i da li isti sa lakoćom može izvršiti željenu radnju/zadatak. Također, u obzir dolaze i promatranja koja prati analiza zadataka sa ciljem da se dobije na uvid da li se korisnik dobro snalazi u korisničkome toku. Fokus se stavlja na cjelokupno iskustvo korisnika od početka pa sve do kraja interakcije sa proizvodom/uslugom. Stoga dolazi do kreiranja strukturnih dizajnerskih rješenja sa ciljem uklanjanja prepreka ili bolnih točaka sa kojima se korisnik može susresti. Na kraju svega dobivamo proizvod koji oduševljava korisnike svojom učinkovitošću.

Ukratko, u nastavku se nalaze koraci koji su potrebni za izradu dobrog UX dizajna:

- Razvijanje sadržaja i strategije.
- Kreiranje wireframe-a i testiranje.
- Koordinacija dizajnera/developera i analiza podataka<sup>17</sup>.

#### <span id="page-11-2"></span>**5.1.1. Razvijanje sadržaja i strategije**

U početnoj fazi dolazi do postavljanja jasnih ciljeva, definiranja ciljane skupine korisnika, journey-mappinga<sup>18</sup> te istraživanja tržišta i mogućih konkurenata sa istim idejama/ciljevima. Stoga, prije izrade digitalnog ili fizičkog proizvoda važno je postaviti neku strategiju.<sup>19</sup>

<sup>17</sup> Lamprecht, E. (5.8.2021.) Career Foundry. *The Difference Between UX and UI Design – A Beginner's Guide*, dostupno na: [https://careerfoundry.com/en/blog/ux-design/the-difference-between](https://careerfoundry.com/en/blog/ux-design/the-difference-between-ux-and-ui-design-a-laymans-guide/)[ux-and-ui-design-a-laymans-guide/](https://careerfoundry.com/en/blog/ux-design/the-difference-between-ux-and-ui-design-a-laymans-guide/) (6.9.2021.)

<sup>18</sup> Journey-mapping – metoda vizualizacije procesa u kojem se prate koraci dospijeća do cilja od strane korisnika.

<sup>19</sup> Canziba, E. (2018.*) Hands-On UX Design for Developers* [online]. UK: Packt Publishing Ltd, dostupno na:

[https://books.google.hr/books?id=DAlnDwAAQBAJ&printsec=frontcover&dq=ui/ux+design+free+books](https://books.google.hr/books?id=DAlnDwAAQBAJ&printsec=frontcover&dq=ui/ux+design+free+books&hl=hr&sa=X&redir_esc=y%23v=onepage&q&f=false%20) [&hl=hr&sa=X&redir\\_esc=y#v=onepage&q&f=false](https://books.google.hr/books?id=DAlnDwAAQBAJ&printsec=frontcover&dq=ui/ux+design+free+books&hl=hr&sa=X&redir_esc=y%23v=onepage&q&f=false%20) (6.9.2021.)

#### <span id="page-12-0"></span>**5.1.2. Kreiranje wireframe-a i testiranje**

Nakon što su ciljevi i strategija detaljno razrađeni sljedeća faza je kreiranje vizualnog izgleda aplikacije te testiranje (dizajnersko razmišljanje i korisničko testiranje).

Wireframe ie prikaz pojednostavljenog skupa procesa koji omogućuje definiranje i planiranje hijerarhije informacija o cjelokupnome dizajnu. Naglasak je na tome na koji način dizajner želi da korisnik obrađuje te informacije. Wireframe se prvotno preporučuje nacrtati na papir te ga kasnije prebaciti na softver u digitalni oblik. Cijeli izgled korisničkog sučelja u UX dizajnu mora biti što primitivniji, bez boja i određenih fontova. Jedino što se eventualno mora isticati jest gumb ili CTA ("Call for Action") to jest vizualni/tekstualni element web stranice koji od korisnika zahtjeva neku radnju/akciju. Stoga, potrebno je držati se ovih pravila u pogledu dizajna:

- "Nacrt, ne crtež! Skica, ne ilustracija!"
- Jasnoća, razrađeni CTA i jednostavnost ključ su uspjeha<sup>20</sup>.

U pogledu nalaženja rješenja iz kompleksnih problema, ovdje dizajnersko razmišljanje stupa na snagu. Ono potiče kreativnost i inovativnost te se dijeli na pet koraka: suosjećaj, definiraj, zamisli, prototipiraj i testiraj.

Nakon toga, testiranje prototipa od strane korisnika pomaže nam uvidjeti kako ciljani korisnici stupaju u interakciju sa proizvodom/uslugom te će nam to omogućiti da prikupimo vrijedne povratne informacije. Time dobivamo na uvid koje značajke trebaju biti poboljšane ili pak zamijenjene<sup>21</sup>.

#### <span id="page-12-1"></span>**5.1.3. Koordinacija dizajnera/developera i analiza podataka**

U završnoj fazi cilj nam je prenijeti ideju dizajna timu developera. Potrebno je da prevladava fluidna komunikacija i međusobno razumijevanje<sup>22</sup>. Nakon provođenja korisničkog istraživanja potrebno je provesti analizu podataka. Analiza može biti provedena nad kvantitativnim ili kvalitativnim podacima te je cilj naći uzorke u vezi korisnika, proizvoda ili pak oba<sup>23</sup>.

<sup>20</sup> Allabarton, R. (6.8.2021.) Career Foundry. *The Definitive Guide: How To Make Your First Wireframe*, dostupno na: <https://careerfoundry.com/en/blog/ux-design/how-to-create-your-first-wireframe/> (6.9.2021.)

<sup>21</sup> Stevens, E. (5.8.2021.) Career Foundry. *User Testing: The Ultimate How-To Guide*, dostupno na: <https://careerfoundry.com/en/blog/ux-design/user-testing-design-thinking/> (6.9.2021.)

<sup>22</sup> Jaye, H. (3.8.2021.) Career Foudry. *How To Do a Good Handoff from Design to Development*, dostupno na: <https://careerfoundry.com/en/blog/ux-design/how-to-orchestrate-a-seamless-handoff-from-design-to-development/> (6.9.2021.)

<sup>23</sup> Alana (nepoznato) Career Foundry. *UX Research for Beginners, Tutorial 7: How To Analyze Your UX Research Findings*, dostupno na: [https://careerfoundry.com/en/tutorials/ux-research-for-beginners/how-to-analyze-your-ux](https://careerfoundry.com/en/tutorials/ux-research-for-beginners/how-to-analyze-your-ux-research-findings/)[research-findings/](https://careerfoundry.com/en/tutorials/ux-research-for-beginners/how-to-analyze-your-ux-research-findings/) (6.9.2021.)

#### <span id="page-13-0"></span>**5.2. UI ("User Interface") DIZAJN**

UI, to jest dizajn korisničkog sučelja<sup>24</sup> ("User Interface") referira se na vizualan prikaz dizajna korisničkog sučelja. Prvenstveno, radi se o kreiranju brojnih sučelja gdje se fokus stavlja na stil i dizajn kako bi korisnik sa lakoćom mogao manevrirati kroz web stranice. To se postiže uporabom posebno odabranih boja, uzoraka, teksta i tako dalje.

Cilj ove vrste dizajna jest ostavljanje dobrog prvog dojma na korisnika. Na primjer, naiđe li korisnik na sučelje na kojem postoji manjak/višak kontrasta u pogledu boje, to bi istome moglo zasmetati pošto se ne radi o user-friendly<sup>25</sup> sučelju. Stoga, kako bi se postigla snažna angažiranost korisnika valjalo bi se pridržavati ovih savjeta:

- Korisničko sučelje mora biti intuitivno, to jest korisnik se može kretati kroz web stranicu uz minimalno kognitivno opterećenje.
- Prilagođenost sučelja osobama sa invaliditetom.
- Korisničko sučelje mora imati elemente koji sa nekom namjerom navigiraju korisnika od točke A do točke B.

Također, svako korisničko sučelje trebalo bi sadržavati elemente koji su podijeljeni u ove četiri kategorije:

- Ulazne kontrole ("Input controls").
- Navigacijske komponente ("Navigational components").
- Informacijske komponente ("Informational components").
- Spremnici ("Containers").

Ulazne kontrole omogućuju korisniku da unosi podatke/informacije u sistem. U pogledu komponenata, navigacijske komponente pomažu korisniku da se orijentira na web stranici dok informacijske komponente korisniku pružaju potrebne informacije. Spremnici u sebi sadrže povezani sadržaj određene funkcionalnosti<sup>26</sup>.

<sup>24</sup> Korisničko sučelje – mjesto/točka interakcije korisnika i računala na web stranici, aplikaciji i dr.

<sup>25</sup> User-friendly – prilagođenost korisnicima; jednostavnost korištenja.

<sup>26</sup> Jaye, H. (6.8.2021.) Career Foundry. *What Is User Interface (UI) Design? A Comprehensive Guide*, dostupno na:<https://careerfoundry.com/en/blog/ui-design/what-is-ui-design-guide/> (6.9.2021.)

#### <span id="page-14-0"></span>**5.2.1. Vizualni elementi dizajna**

Vizualizacija igra veliku ulogu u UI dizajnu. U nastavku slijedi popis vizualnih elemenata koji su ključni u postizanju dobrog korisničkog iskustva:

- Izgled i raspored
- **Ikone**
- Pristupačnost
- Grafika
- Animacije i prijelazi
- Boja

Uz pomoć izgleda ali i rasporeda elemenata na stranici privlačimo pozornost korisnika. Dobro dizajnirano sučelje doima se jednostavnim, urednim i oku estetski ugodnim. Ikone služe kao vizualne labele te sa svojim izgledom trebaju korisniku davati na uvid što bi trebale reprezentirati. Sama pristupačnost svojstvo je objekta koji predstavlja upit što se nad tim objektom može izvršiti. To jest, dolazi do indikacije kako postići interakciju sa određenim kontrolama. Grafika upotpunjuje izgled cijelog sučelja dajući vizualnu strukturu i dizajn elemenata. U pogledu animacija i prijelaza, spomenuti bi dizajnom trebali korisniku privlačiti pažnju tako da na upečatljiv način pokazuju povratne informacije, promjene i drugo<sup>27</sup>.

Boje imaju veliku važnost prilikom kreiranja korisničkoga sučelja. Kotač boja sadrži razne boje koje se mogu kombinirati jedne sa drugima kako bi se postigao optimalan efekt :

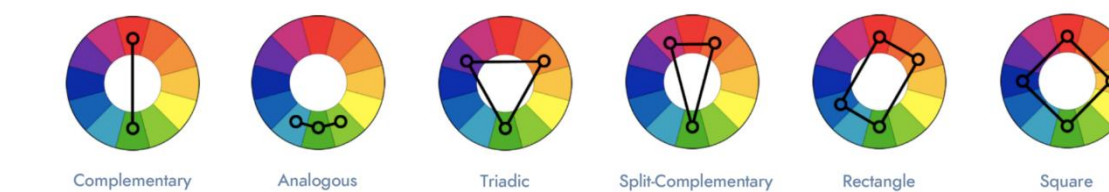

Slika 5. Kombinacije (kotač boja)

<span id="page-14-1"></span><sup>27</sup> McKay, E.N. (2013.) *UI is Communication: How to design intuitive user interfaces by focusing on effective human communication* [online]. USA: Elsevier Inc., dostupno na: [https://books.google.hr/books?id=wNozxtKuOKcC&printsec=frontcover&dq=user+interface+UI+design](https://books.google.hr/books?id=wNozxtKuOKcC&printsec=frontcover&dq=user+interface+UI+design&hl=hr&sa=X&ved=2ahUKEwjtvpWq3vHyAhXRtqQKHfG7Cz8Q6AEwAnoECAIQAg%23v=onepage&q=user%20interface%20UI%20design&f=false%23v=onepage&q&f=false%20) [&hl=hr&sa=X&ved=2ahUKEwjtvpWq3vHyAhXRtqQKHfG7Cz8Q6AEwAnoECAIQAg%23v=onepage&q](https://books.google.hr/books?id=wNozxtKuOKcC&printsec=frontcover&dq=user+interface+UI+design&hl=hr&sa=X&ved=2ahUKEwjtvpWq3vHyAhXRtqQKHfG7Cz8Q6AEwAnoECAIQAg%23v=onepage&q=user%20interface%20UI%20design&f=false%23v=onepage&q&f=false%20) [=user%20interface%20UI%20design&f=false#v=onepage&q&f=false](https://books.google.hr/books?id=wNozxtKuOKcC&printsec=frontcover&dq=user+interface+UI+design&hl=hr&sa=X&ved=2ahUKEwjtvpWq3vHyAhXRtqQKHfG7Cz8Q6AEwAnoECAIQAg%23v=onepage&q=user%20interface%20UI%20design&f=false%23v=onepage&q&f=false%20) (6.9.2021.)

Također postoje tri važna svojstva boja, a to su nijansa, vrijednost i zasićenje. Nijansa je primarno stanje boje, to jest boja bez tamnije ili svjetlije varijacije. Vrijednost u boji je količina tame ili pak svjetline. Ovo svojstvo nam uvelike pomaže za postavljanje dobrog kontrasta. Intenzitet, to jest zasićenje upućuje na to koliko je "života" u boji.

Zlatni omjer dobrog baratanja boja u UI dizajnu odnosi se na pravilo 6:3:1. Korisničko sučelje treba sadržavati primarnu boju koja sadrži 60% prostora, sekundarnu boju koja čini 30% prostora te finalnu boju koja zauzima 10% prostora. Time dobivamo sučelje koje je pristupačnije i ugodnije za koristiti<sup>28</sup>.

#### <span id="page-15-0"></span>**5.3. Razlika između UX/UI dizajna i njihovo nadopunjavanje**

Kao što smo mogli primijetiti u prethodnim poglavljima, UX i UI dizajn međusobno se razlikuju ali ne mogu funkcionirati jedan bez drugoga. Dizajn korisničkog iskustva odnosi se na cjelokupan osjećaj iskustva koji korisnik dobiva manevrirajući kroz web mjesto, dok je dizajn korisničkog sučelja usmjeren na izgled i samu funkcionalnost sučelja.

Prvotno je bitno napraviti dobar UX dizajn. U to spada planiranje, razvijanje strategije, definiranje ciljane skupine i postavljanje jasnih ciljeva. Nakon toga dolazi do proučavanja eventualnih bolnih točaka ili prepreka na kojih korisnik dolazi, te se sve spomenuto analizira i mapira. U konačnici dolazi do skiciranja wireframe-a koji predstavlja "kostur" budućeg sučelja. Dobivši "kostur" sučelja, UI dizajn unosi vizualni identitet i stil sa naglaskom na funkcionalnost.

UI dizajn kreiranim detaljima treba omogućiti kretanja kroz stranicu koje smo UX dizajnom strateški mapirali. Stoga, ako jedan dizajn manjka drugi to neće moći nadoknaditi, to jest krucijalno je imati dobru usklađenost oba dizajna kako bi smo mogli biti konkurentni na tržištu<sup>29</sup>.

<sup>28</sup> Tapaniya, D. (26.5.2019.) Medium. *Colors in UI Design — Theory, Psychology & Practice*, dostupno na:<https://medium.com/iconscout/colors-in-ui-design-theory-psychology-practice-f6d6a5e6e04d>  $(6.9.2021.)$ 

<sup>29</sup> Lamprecht, E.(5.8.2021.) Career Foundry. *The Difference Between UX and UI Design – A Beginner's Guide*, dostupno na: [https://careerfoundry.com/en/blog/ux-design/the-difference-between](https://careerfoundry.com/en/blog/ux-design/the-difference-between-ux-and-ui-design-a-laymans-guide/)[ux-and-ui-design-a-laymans-guide/](https://careerfoundry.com/en/blog/ux-design/the-difference-between-ux-and-ui-design-a-laymans-guide/) (7.9.2021.)

## <span id="page-16-0"></span>**6. SAVJETI OKO DIZAJNA OD STRANE STRUČNE OSOBE**

Prije samog početka izrade wireframe-a i prorotipa za "*E-referada*" aplikaciju, odlučila sam potražiti stručno mišljenje. Pošto smo moje kolege i ja na kolegiju *Web aplikacije* imali gostujuće predavanje od Lead UI/UX dizajnera Eddya Vukušića<sup>30</sup>, on mi se činio kao pravi izbor:

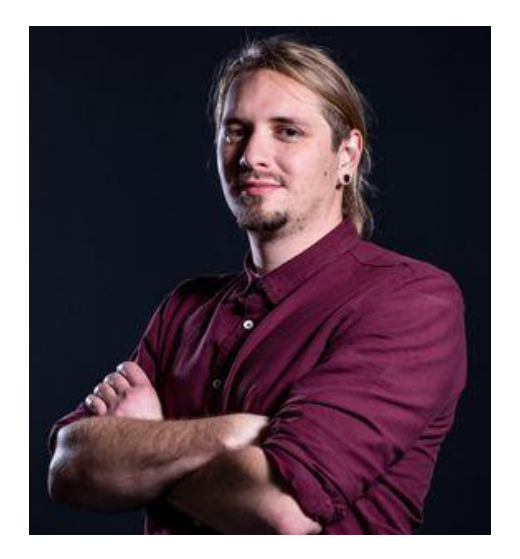

Slika 6. Eddy Vukušić (Lead UI/UX dizajner)

<span id="page-16-1"></span>Također, valja spomenuti da je Eddy zaposlen u poznatoj digitalnoj agenciji Lloyds Digital<sup>31</sup> koja je poznata po razvoju mobilnih aplikacija, softvera, web aplikacija te po stvaranju jedinstvenog korisničkog iskustva:

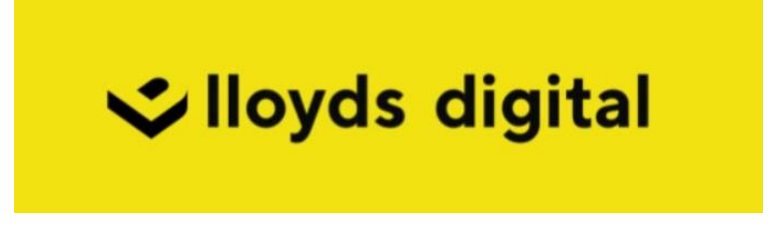

Slika 7. Lloyds digital logo

<span id="page-16-2"></span><sup>30</sup> Eddy Vukušić, dostupno na:<https://www.linkedin.com/in/eddy-vukusic/> (5.9.2021.)

<sup>31</sup> Lloyds digital, dostupno na:<https://lloyds-digital.com/hr>(5.9.2021.)

Dogovorivši sastanak preko Zoom<sup>32</sup> aplikacije, sastala sam se sa Eddyem koji mi je dao korisne savjete u pogledu cjelokupnog dizajna. U nastavku je navedeno nekoliko stavki na koje bi valjalo pripaziti prilikom izrade ovog rada:

- Contrast changer<sup>33</sup> (Figma plug-in) koristan za kontrast boja elemenata.
- Pozadinska slika nije potrebna na glavnom korisničkom sučelju, dok je kod registracije i prijave prihvatljiva.
- Važnost ikona (razlikovanje, značenje, položaj itd.).
- Sjene kod teksta nisu preporučljive, dok kod ikona ili određenih elemenata jesu.
- Ako u nekome elementu postoji dio za konverzaciju tj. poruke, najbolje ga je napraviti na način da se napravi npr. New conversation labela a ispod nje maleni search bar, pa onda npr. po imenu ili email-u pretražujemo/dodajemo korisnike iz baze.
- Uzevši u obzir da će aplikacija imati chatbot, klikom na određenu opciju dobiti će se određena forma koju je potrebno ispuniti. Spomenutu formu bolje bi bilo prikazati u obliku linka na stranicu gdje bi se ista nalazila.

<sup>32</sup> Zoom, dostupno na:<https://zoom.us/> (5.9.2021.)

<sup>33</sup> Contrast changer (Figma plug-in), dostupno na:

<https://www.figma.com/community/plugin/748533339900865323/Contrast> (5.9.2021.)

## <span id="page-18-0"></span>**7. DIZAJN APLIKACIJE**

Primivši savjete od stručne osobe i proučivši sam pojam UX/UI dizajna, krenula sam sa izradom wireframe-a i prototipa aplikacije "E-Referada".

#### <span id="page-18-1"></span>**7.1. Wireframe**

Prije same izrade "kostura" aplikacije, mora postojati jasno definirani cilj te ciljana skupina. U našem slučaju ciljana skupina su upravo studenti kojima želimo omogućiti nesmetano, jednostavno te brzo obavljanje studentskih obaveza poput podizanja papirologije, komunikacije sa profesorima i drugo.

Kao što smo bili spomenuli na samome početku, dizajnerski alat koji je bio korišten za izradu wireframe-a aplikacije upravo je Wireframe CC.

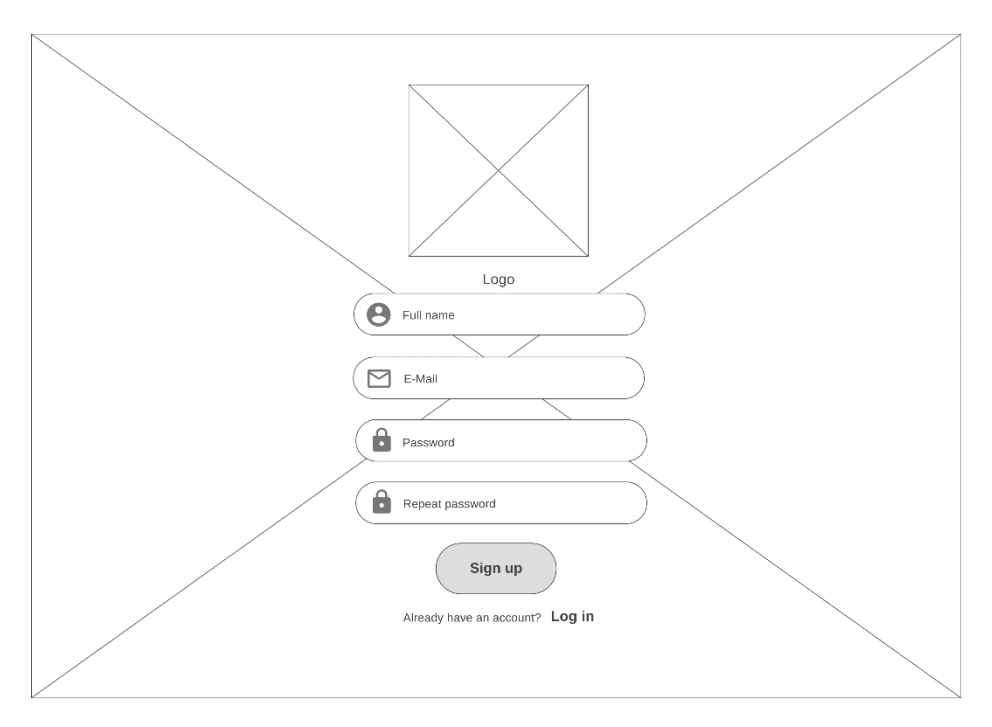

Slika 8. Signup stranica (wireframe)

<span id="page-18-2"></span>Kao što možete vidjeti na slici 8., student se prvo susreće sa *Signup* stranicom gdje se od njega očekuje da upiše puno ime, e-mail te da lozinku unese dva puta radi provjere. U pogledu izgleda samog sučelja, prevladava jednostavnost sa naglaskom na bitne elemente koji imaju funkcionalnosti. Iksevi označavaju mjesto gdje bi određena slika trebala doći dok svjetlo-siva boja sa podebljanim tekstom označava mjesto gdje se očekuje da će korisnik kliknuti sa ciljem da dođe do željenog mjesta. Kako bi korisnik odmah primijetio gdje što treba unijeti postavljamo ikone kako bi smo povećali razinu intuitivnosti.

Ako je korisnik kojim slučajem u bazi, na raspolaganju ima *Login* stranicu gdje unosi e-mail i lozinku:

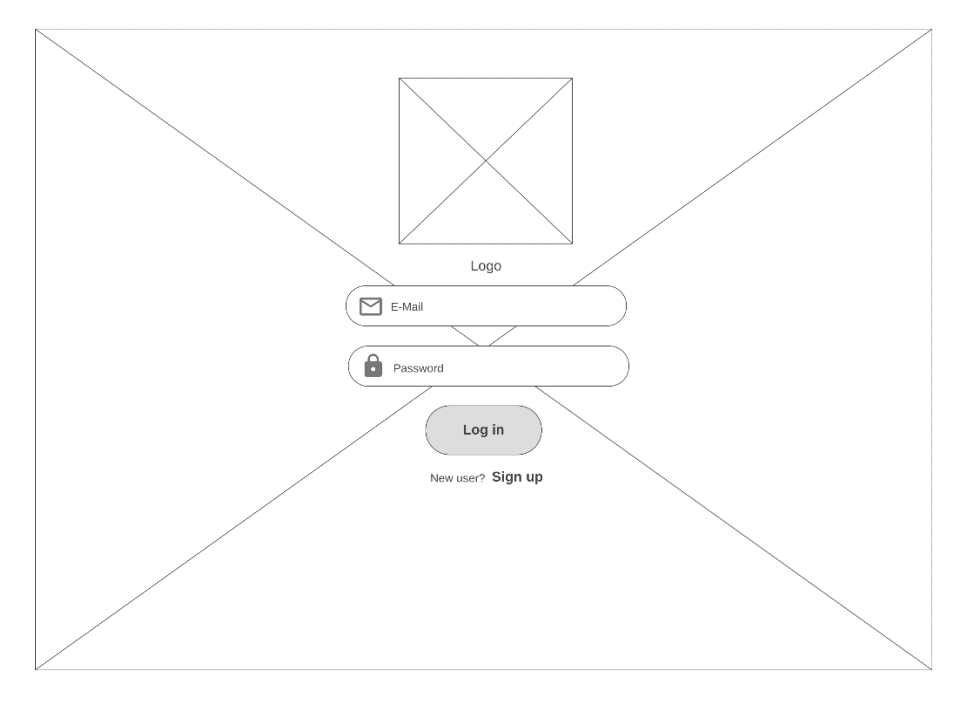

Slika 9. Login stranica (wireframe)

<span id="page-19-0"></span>Nakon što je proces autentifikacije završen, korisnika se prosljeđuje na *All threads* stranicu (pošto je prva u izborniku). Odmah možemo primijetiti kako će korisničko sučelje izgledati.

Lijeva bočna navigacijska traka najtamnije je sive boje pošto smo htjeli postići hijerarhiju. Također, na njoj je tekst istaknuti bijelom bojom kao i ikone, polje za pretraživanje i slike. Ovaj element podijeljen je na tri dijela:

- Dio sa logom aplikacije, poljem pretraživanja te tri primarne stranice *All threads*, *Mentions* i *Drafts.*
- Dio sa popisom aktivnih procesa u kojem je uključen chatbot.
- Dio za konverzaciju sa drugim studentima koji uključuje polje pretraživanja, prikaz aktivnih razgovora te mjesto za sliku koja upotpunjuje izgled aplikacije.

Nalazi li se korisnik na određenoj stranici, to će i znati pošto će taj element biti istaknut. Gornja navigacijska traka je nijansu svjetlija no ona prije, pošto nam samo služi za prikaz trenutne aktivne stranice, eventualnih participanata u razgovoru, imena i prezimena korisnika te postavke. Također, sa desne strane zaslona nalazi nam se traka za pomicanje:

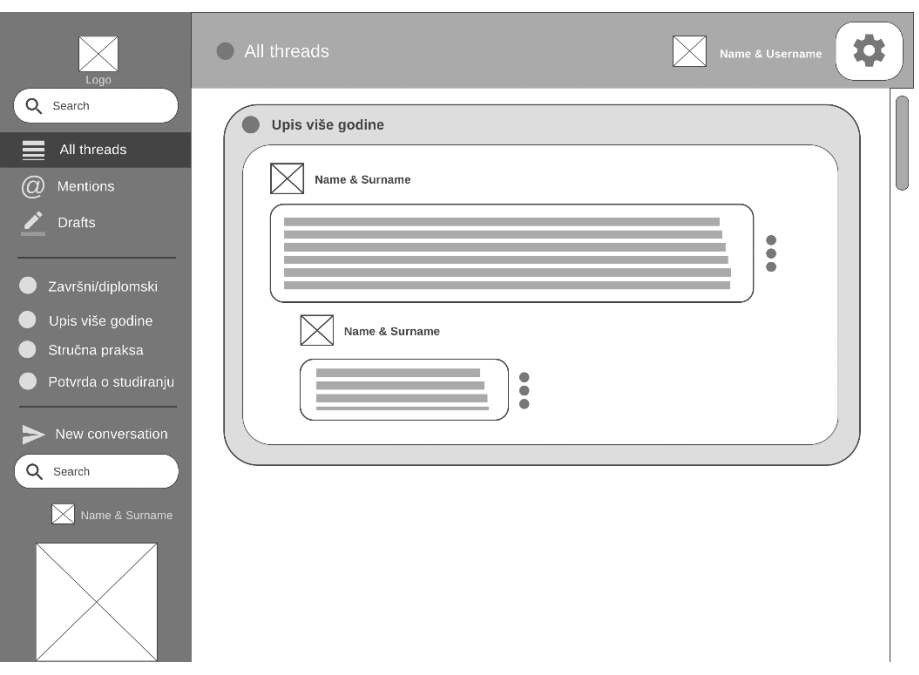

Slika 10. All threads stranica (wireframe)

<span id="page-20-0"></span>Na *All threads* stranici korisnik dobiva istaknuti svjetlo-sivi element koji u sebi sadrži naziv stranice te jasan prikaz osoba i razgovora koji su se nadovezivali jedan na drugoga. *Mentions* stranica pak prikazuje sličan element ali sa prikazom osobe i razgovora gdje je spomenula našeg korisnika:

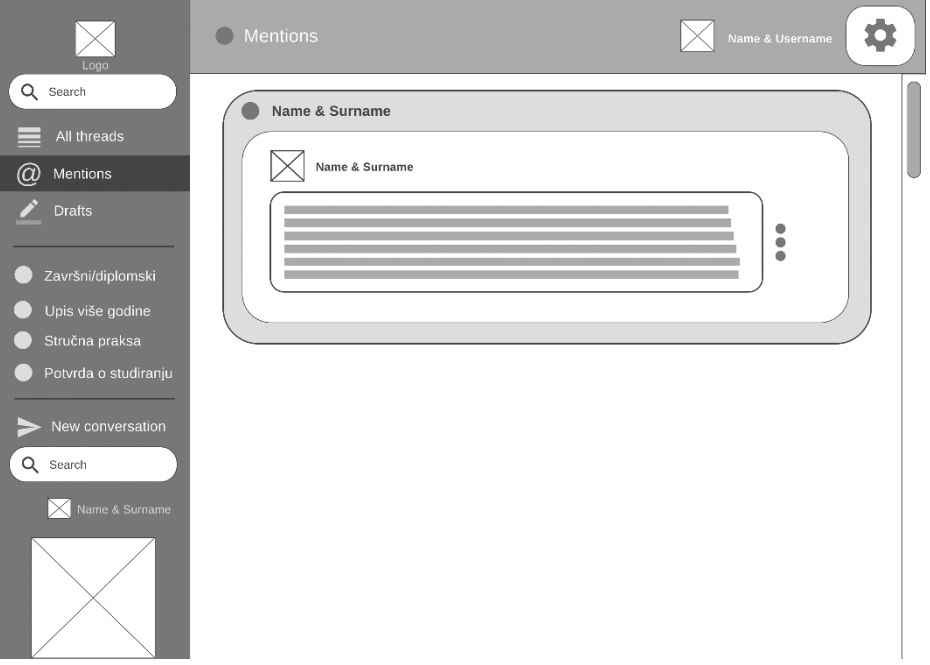

<span id="page-20-1"></span>Slika 11. Mentions stranica (wireframe)

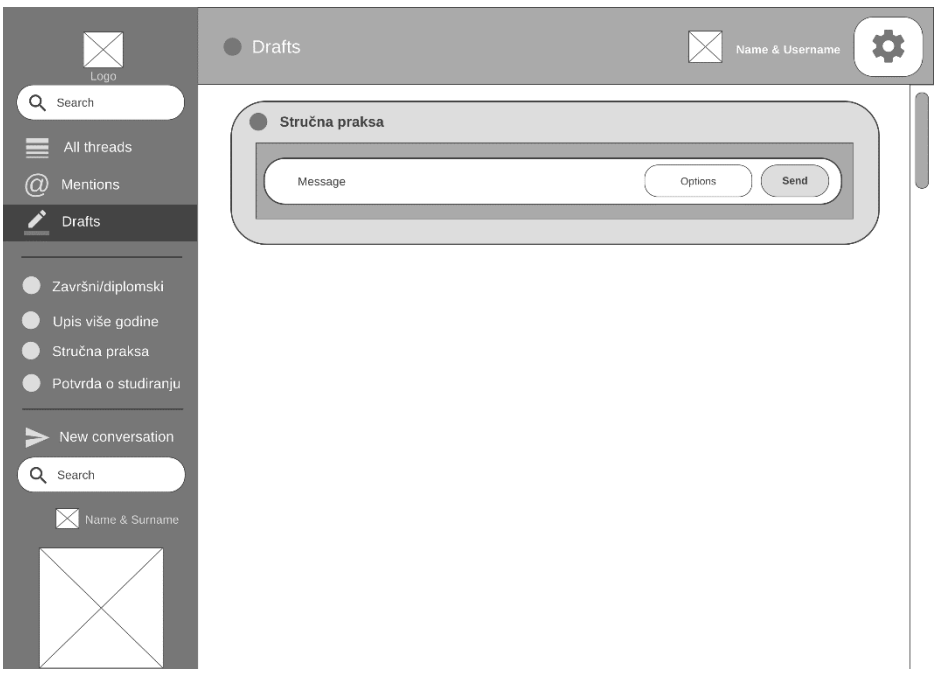

Slika 12. Drafts stranica (wireframe)

<span id="page-21-0"></span>Na *Drafts* stranici korisnik ima uvid u to da u određenom razgovoru ima započetu poruku koju nije dovršio. Možemo primijetiti da postoji polje za unos sa određenim elementima na što ćemo se nadovezati u nastavku.

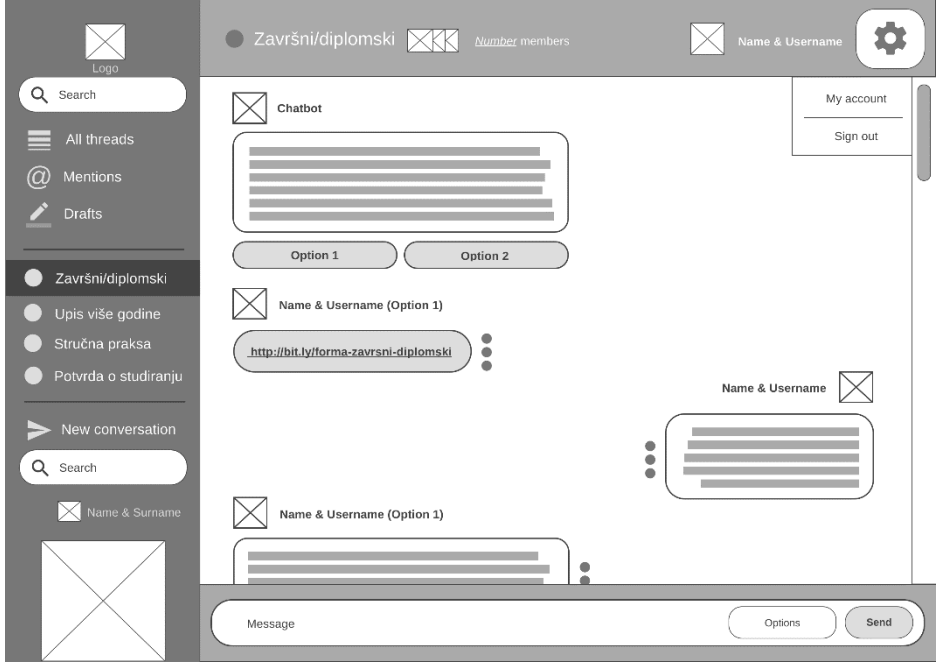

Slika 13. Aktivan proces (wireframe)

<span id="page-21-1"></span>Na slici 13. imamo prikaz aktivnog procesa gdje u razgovoru sudjeluju task-oriented chatbot, osoba iz referade te sam korisnik. Korisnik pogledom na gornju navigacijsku traku može vidjeti tko sve sudjeluje u razgovoru te na raspolaganju ima polje za unos poruke sa svim potrebnim elementima poput opcija i gumba za slanje koji je istaknut pošto se njime postiže radnja koja korisniku omogućuje dinamičko korištenje aplikacije. Također, imamo prikaz što postavke nude a to su odlazak na korisnički račun i odjava iz aplikacije.

Želi li korisnik voditi razgovor sa jednim od studenata na *New Conversation* stranici ,koja prikazuje ime korisnika sa kojim vodimo razgovor, na raspolaganju ima slično sučelje kao i kod aktivnih procesa, ali u ovom slučaju nemamo chatbot i zaposlenika iz referade:

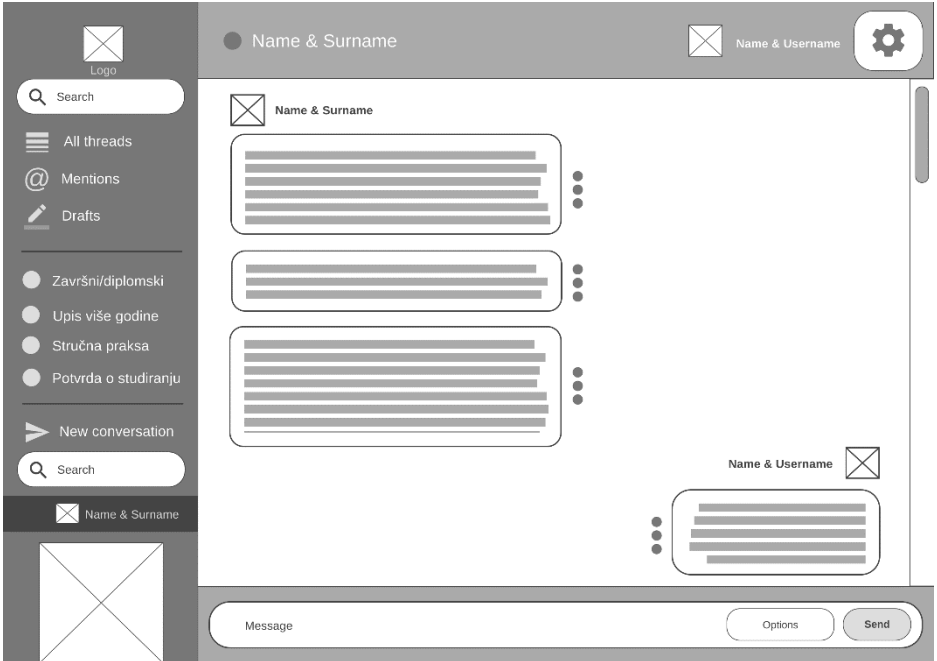

Slika 14. New Coversation stranica (wireframe)

<span id="page-22-0"></span>Svi potrebni detalji vezani uz korisnički račun nalaze se na *My Account* stranici. Tamo korisnik ima mogućnost dodati svoju profilnu sliku te promijeniti ime, e-mail i lozinku. Ispod informacija nalazi se naglašeni gumb *logout* koji korisnika odjavljuje iz aplikacije i preusmjeruje na stranicu *Login*:

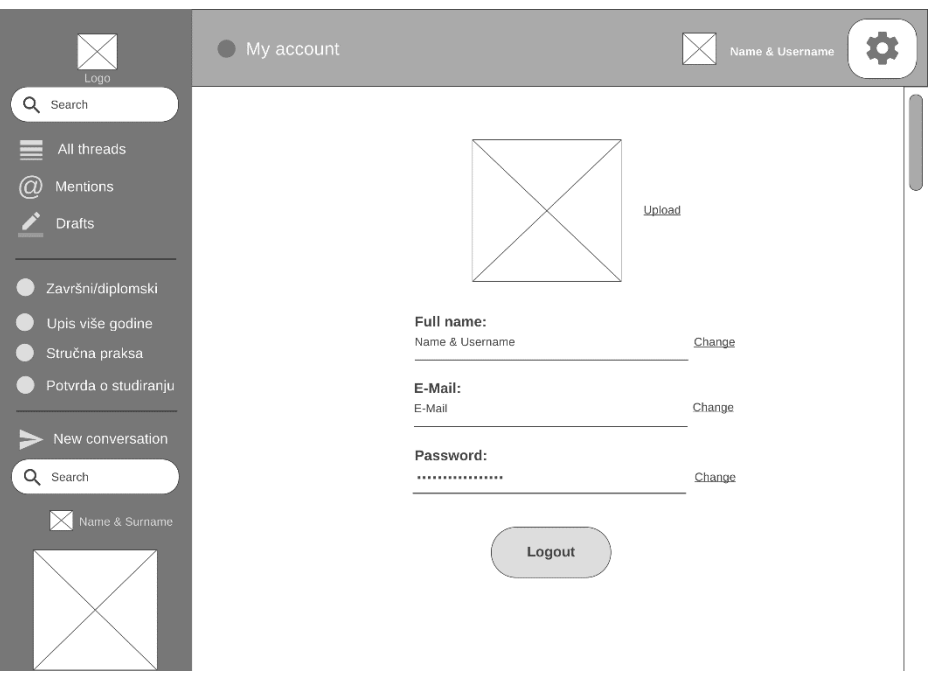

Slika 15. My Account stranica (wireframe)

#### <span id="page-23-1"></span><span id="page-23-0"></span>**7.2. Prototip**

Nakon što je UX dizajn u potpunosti definiran na red je došao dizajn korisničkog sučelja. Kao što smo prije spomenuli, ovaj dizajn je usmjeren na boje, tipografiju, animacije i na sve ono što se tiče vizualnog izgleda same web stranice.

U pogledu boja važno je držati se zlatnog omjera 6:3:1. Kao primarna boja, koja zauzima 60% prostora sučelja, uzet je tirkiz (#**29B1BD**) sa varijacijama. Sekundarna boja, koja zauzima 30% prostora, je siva (#**E3E3E3**) također sa varijacijama. Zadnja boja koja zauzima samo 10% jest žuta boja (#**F2DE2B**). Ove boje nisu uzete pukim slučajem već procjenom tko nam je ciljana skupina korisnika; studenti. Tirkiz svojom svježinom predstavlja jasnoću misli te otvorenu komunikaciju<sup>34</sup>. Siva našoj aplikaciji daje dozu neutralnosti te predstavlja određene elemente. Žuta simbolizira sreću, razigranost, intelekt i također jasnoću misli<sup>35</sup>. Spoj tih boja trebao bi studentima biti ugodan u pogledu korištenja same aplikacije.

<sup>34</sup> Canva (nepoznato) *Everything about the color Teal: The meaning of the color Teal and color combinations to inspire your next design*, dostupno na: [https://www.canva.com/colors/color](https://www.canva.com/colors/color-meanings/teal/)[meanings/teal/](https://www.canva.com/colors/color-meanings/teal/) (8.9.2021.)

<sup>35</sup> Canva (nepoznato) *Everything about the color Yellow: The meaning of the color Yellow and color combinations to inspire your next design*, dostupno na: [https://www.canva.com/colors/color](https://www.canva.com/colors/color-meanings/yellow/)[meanings/yellow/](https://www.canva.com/colors/color-meanings/yellow/) (8.9.2021.)

Što se tiče tipografije, font aplikacije je Poppins Regular. Također valja spomenuti da veličina teksta treba biti minimalno 16 piksela te se preporuča koristiti tri do četiri veličine maksimalno<sup>36</sup>. U našem slučaju veličine su 16,20 i 26 piksela.

Prije kreiranja cijelog korisničkog sučelja bitno je spomenuti logo, odnosno simbol/ikonu koji označava "E-Referada" aplikaciju. U nastavku možete vidjeti korake izrade logotipa:

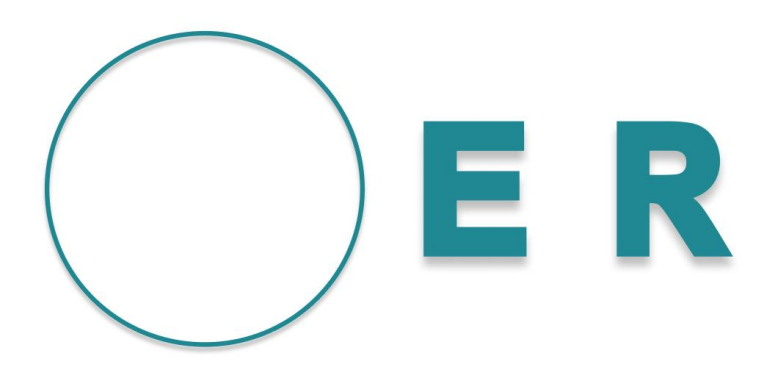

Slika 16. Koraci izrade logotipa "E-Referade"

<span id="page-24-0"></span>Spoj inicijala primarnih riječi i elipse, dobili smo vizualni identitet naše aplikacije koji korisnika intuitivno asocira na "E-Referadu" :

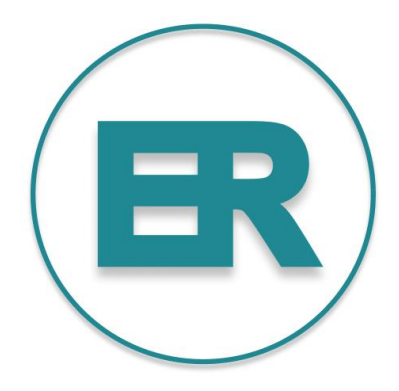

Slika 17. Logo "E-Referade"

<span id="page-24-1"></span>Uređivač vektorske grafike Figma omogućio je realizirati sve ideje obuhvativši ih u jedinstvenu cjelinu.

<sup>36</sup> Kennedy, E.D.(7.8.2021.) Learn UI Design Blog. *The Responsive Website Font Size Guidelines*, dostupno na:<https://learnui.design/blog/mobile-desktop-website-font-size-guidelines.html> (8.9.2021.)

Čim student uđe u aplikaciju "E-Referada" ima mogućnost stvoriti korisnički račun na *Signup* stranici:

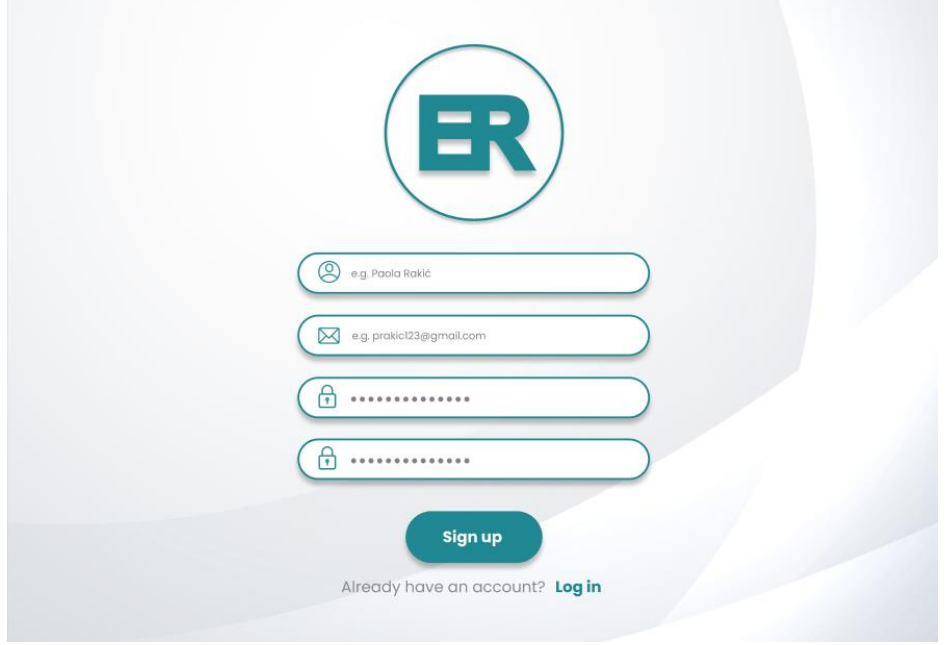

Slika 18. Signup stranica (prototip)

<span id="page-25-0"></span>Odmah možemo primijetiti da se za određene elemente poput polja unosa ili gumbića koristi zaobljenost rubova kako bi sučelje izgledalo što pristupačnije i ugodnije za koristiti. U nastavku slijedi prikaz *Login* stranice:

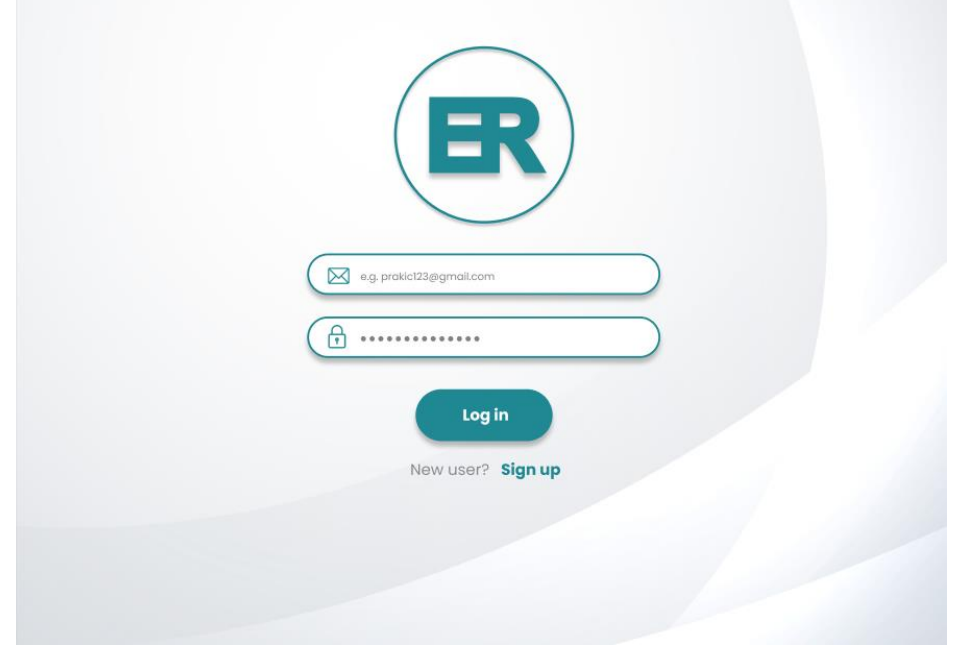

<span id="page-25-1"></span>Slika 19. Login stranica (prototip)

Nakon procesa prijave korisnik dolazi na *All threads* stranicu gdje, kao što smo prije spomenuli, dobiva na uvid kako izgleda cjelokupno korisničko sučelje aplikacije. Možemo primijetiti da veličina teksta varira ovisno o tome što korisniku više želimo naglasiti :

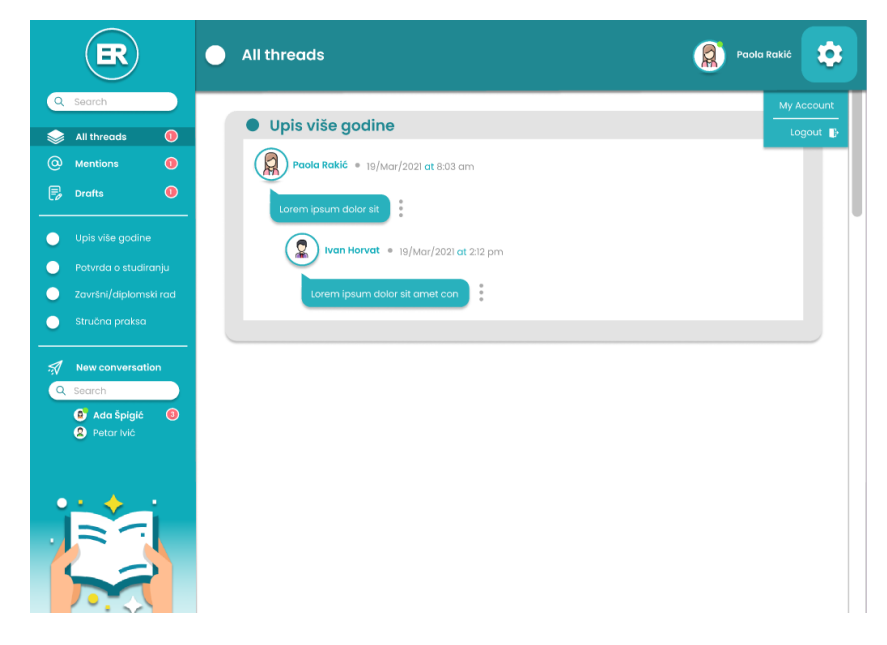

Slika 20. All threads stranica (prototip)

<span id="page-26-0"></span>Pravilnom raspodjelom oblika i varijacijom primarnih boja dobili smo željenu hijerarhiju elemenata na web stranici. Korisničko sučelje se na taj način doima mnogo ugodnijim za korištenje. Također imamo prikaz postavki gdje nam se nude dvije opcije: *My account* (o njoj više u nastavku) i odjava. Na slici 21. nalazi se prikaz *Mentions* stranice koja sa određenim elementima nalikuje na prethodnu stranicu:

<span id="page-26-1"></span>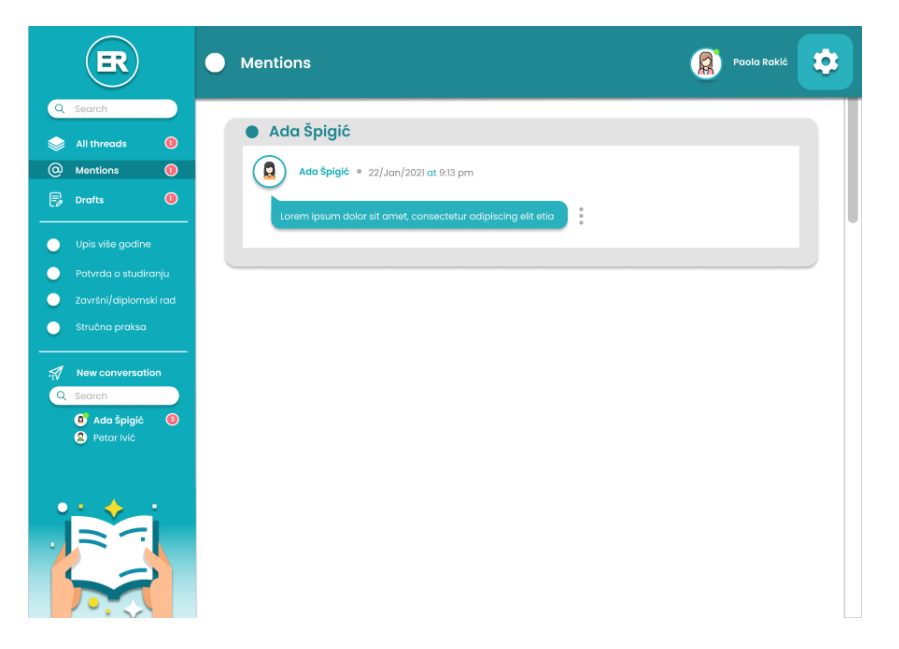

Slika 21. Mentions stranica (prototip)

*Drafts* stranica sadrži prikaz polja unosa koji je istaknut bojom tirkiza kako bi se studentu dalo na uvid da je radnja stala ali ju je moguće i dovršiti:

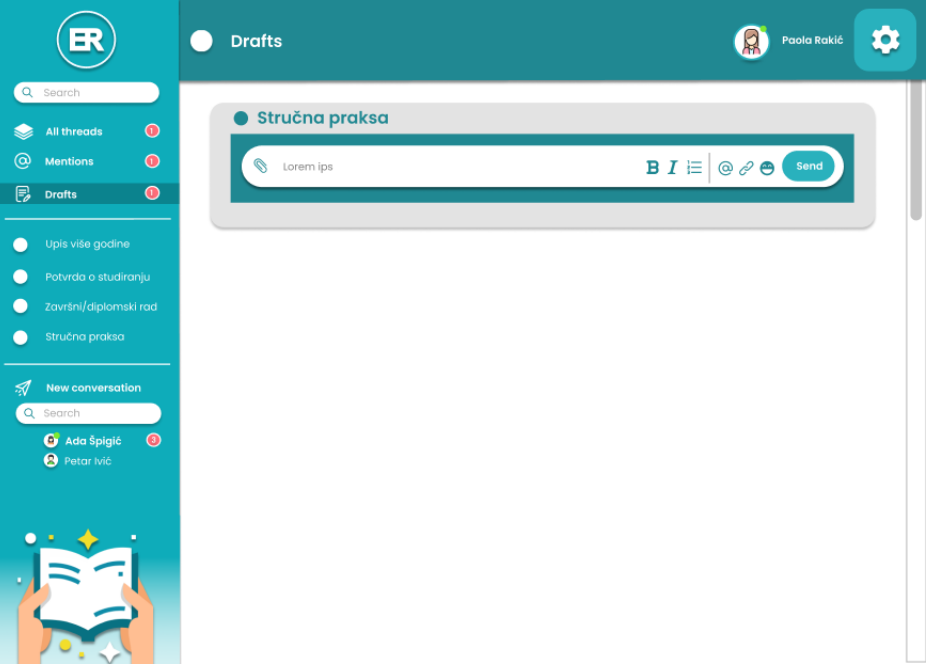

Slika 22. Drafts stranica (prototip)

<span id="page-27-0"></span>Pošto se radi o chatbot aplikaciji, student na to najbolje može dobiti uvid na stranicama aktivnih procesa:

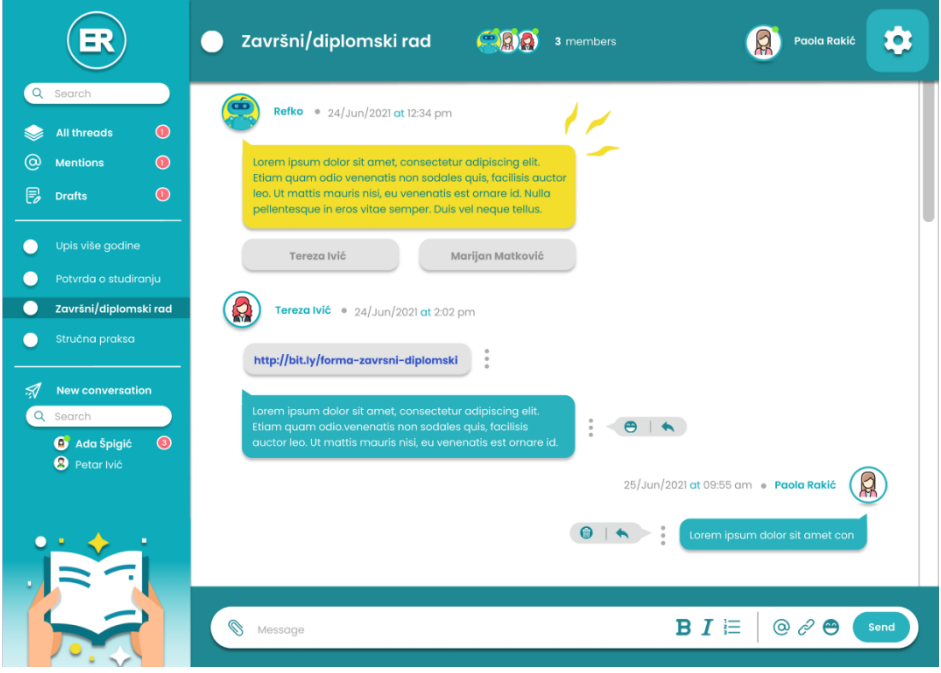

Slika 23. Aktivan proces (prototip)

<span id="page-27-1"></span>Na prikazanom sučelju vidi se konverzacija između chatbota Refka, zaposlenika referade i studenta. Isti su prikazani na gornjoj navigacijskoj traci zajedno sa svojim slikama ali i statusom aktivnosti. Kao primjer uzeli smo proces prijave završnog/diplomskog rada.

Čim je korisnik ušao u razgovor chatbot Refko upoznaje ga sa namjenom trenutnog kanala te mu daje izbor tj. opciju da odabere jednog od zaposlenika referade sa kojim će nastaviti daljnju konverzaciju. Spomenuvši onih 10% koje zauzima žuta boja, možemo vidjeti da je Refko njome naglašen ali i detalji slike u donjem lijevom kutu kako bi se postigao balans i istaknutost. Odabravši jednu od opcija, studentu se prikazuje zaposlenik referade, u našem slučaju jedan od profesora, te mu daje link na kojemu se nalazi forma koja treba biti ispunjena kako bi mogao razmotriti da li će prihvatiti prijedlog teme ili ne. Možemo primijetiti da postoje dvije opcije za razgovor koje su prikazane ikonama: odgovor na poruku, reakcija ili pak brisanje svoje poruke. Također, polje za unos poruke sadrži brojne opcije prikazane ikonama kako bi sučelje djelovalo simpatičnije i razigranije.

Želi li korisnik započeti razgovor sa jednim od studenata u bazi, s lakoćom to može postići uz pomoć polja za unos pri dnu stranice. Nakon što je odabrao kolegu, automatski je preusmjeren na *New conversation* stranicu:

<span id="page-28-0"></span>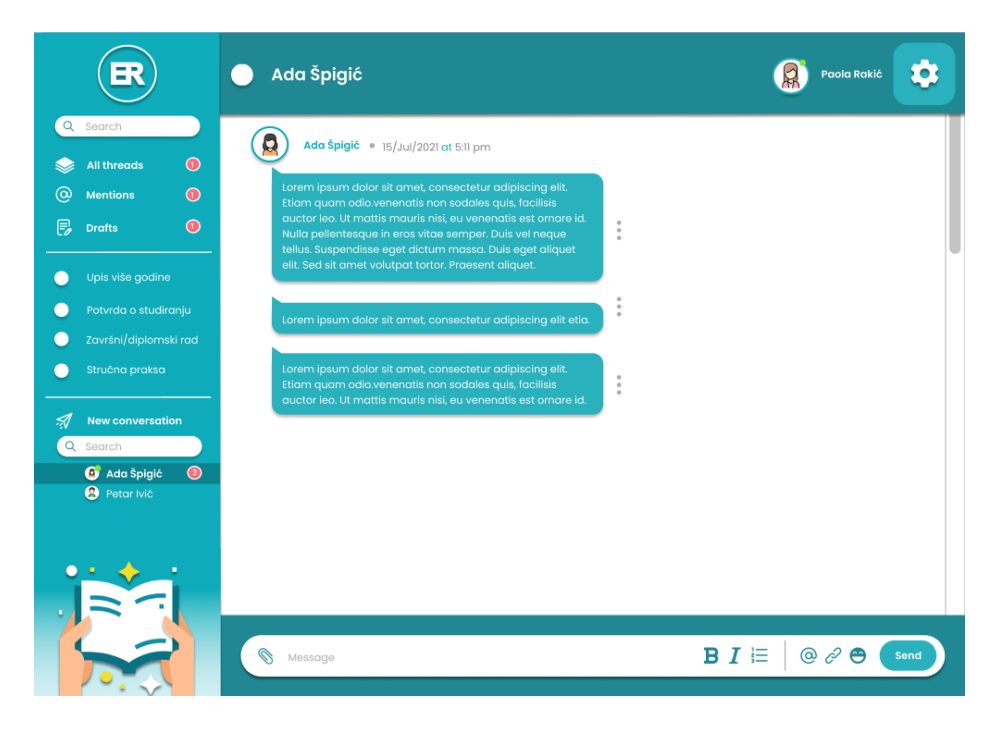

Slika 24. New conversation stranica (prototip)

Kako bi korisnik vidio sve potrebne informacije u vezi svog korisničkog računa, klikom na postavke dobiva jednu od opcija koja ga preusmjerava na stranicu *My account*. Odmah možemo primijetiti da su informacije o studentu istaknute tirkiz bojom kako bi ih student lakše i brže uočio. Manje bitne stvari istaknute su sivom bojom poput promijene istih:

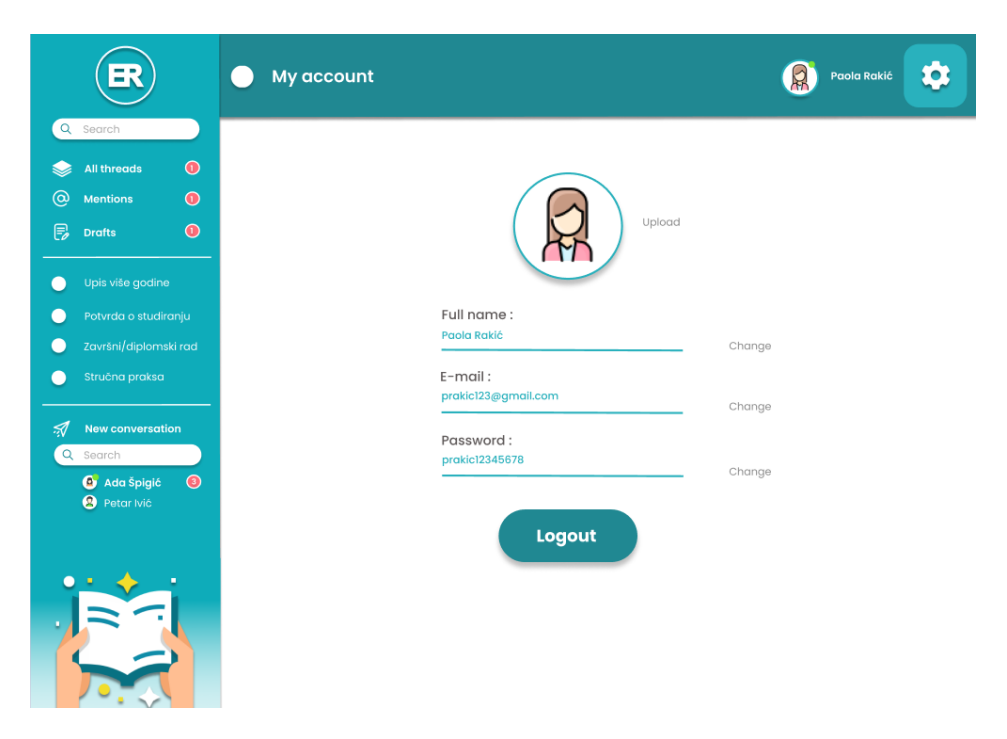

Slika 25. My account stranica (prototip)

<span id="page-29-0"></span>U konačnici, želi li se korisnik odjaviti iz aplikacije "E-Referada" na raspolaganju ima *logout* gumbić ali i opciju u postavkama koji ga automatski preusmjeravaju na *Login* stranicu.

# <span id="page-30-0"></span>**ZAKLJUČAK**

U današnje vrijeme većina komunikacije odvija se elektronskim putem preko raznih platformi. Stoga bi aplikacija "E-Referada" pružila korisnicima mogućnost obavljanja studentskih obaveza sa lakoćom pritom čuvajući njihovo zdravlje.

Dizajn korisničkog sučelja igra veliku ulogu u samome razvitku aplikacije. Od osmišljavanja strategije pa sve do vizualne realizacije uz pomoć softverskih alata.

Prototip aplikacije, dizajniran u Figmi, dostupan je na slijedećem linku:

[https://www.figma.com/file/d1qxZmhSKNDsqYa1jP4Sw1/Prototip\\_E-Referada?node](https://www.figma.com/file/d1qxZmhSKNDsqYa1jP4Sw1/Prototip_E-Referada?node-id=0%3A1)[id=0%3A1](https://www.figma.com/file/d1qxZmhSKNDsqYa1jP4Sw1/Prototip_E-Referada?node-id=0%3A1)

## <span id="page-31-0"></span>**LITERATURA**

**[1]** Alana (nepoznato) Career Foundry. *UX Research for Beginners, Tutorial 7: How To Analyze Your UX Research Findings*, dostupno na:

[https://careerfoundry.com/en/tutorials/ux-research-for-beginners/how-to-analyze](https://careerfoundry.com/en/tutorials/ux-research-for-beginners/how-to-analyze-your-ux-research-findings/)[your-ux-research-findings/](https://careerfoundry.com/en/tutorials/ux-research-for-beginners/how-to-analyze-your-ux-research-findings/) [6.9.2021.]

**[2]** Allabarton, R. (6.8.2021.) Career Foundry. *The Definitive Guide: How To Make Your First Wireframe*, dostupno na: [https://careerfoundry.com/en/blog/ux-design/how](https://careerfoundry.com/en/blog/ux-design/how-to-create-your-first-wireframe/)[to-create-your-first-wireframe/](https://careerfoundry.com/en/blog/ux-design/how-to-create-your-first-wireframe/) [6.9.2021.]

**[3]** Brownlee, J. (7.8.2019.) Machine Learning Mastery. *What Is Natural Language Processing?*, dostupno na: [https://machinelearningmastery.com/natural-language](https://machinelearningmastery.com/natural-language-processing/)[processing/](https://machinelearningmastery.com/natural-language-processing/) [4.9.2021.]

**[4]** Canziba, E.(2018.) *Hands-On UX Design for Developers* [online]. UK: Packt Publishing Ltd, dostupno na:

[https://books.google.hr/books?id=DAlnDwAAQBAJ&printsec=frontcover&dq=ui/ux+d](https://books.google.hr/books?id=DAlnDwAAQBAJ&printsec=frontcover&dq=ui/ux+design+free+books&hl=hr&sa=X&redir_esc=y%23v=onepage&q&f=false%20) [esign+free+books&hl=hr&sa=X&redir\\_esc=y#v=onepage&q&f=false](https://books.google.hr/books?id=DAlnDwAAQBAJ&printsec=frontcover&dq=ui/ux+design+free+books&hl=hr&sa=X&redir_esc=y%23v=onepage&q&f=false%20) [6.9.2021.]

**[5]** Canva (nepoznato) *Everything about the color Yellow: The meaning of the color Yellow and color combinations to inspire your next design*, dostupno na: <https://www.canva.com/colors/color-meanings/yellow/> [8.9.2021.]

**[6]** Canva (nepoznato) *Everything about the color Teal: The meaning of the color Teal and color combinations to inspire your next design*, dostupno na: <https://www.canva.com/colors/color-meanings/teal/> [8.9.2021.]

**[7]** Cousins, C.(20.11.2019.) Design Shack. *What Is Figma? a 101 Intro*, dostupno na:<https://designshack.net/articles/software/what-is-figma-intro/> [4.9.2021.]

**[8]** Duffy, J.(23.8.2021.) PCMAG.*Slack Review:Our favorite app for business messaging*, dostupno na:<https://www.pcmag.com/reviews/slack> [4.9.2021.]

**[9]** Expert.ai Team (17.3.2020.) Expert.ai . *Chatbot: What is a Chatbot? Why are Chatbots Important?*, dostupno na:<https://www.expert.ai/blog/chatbot/> [4.9.2021.]

**[10]** Hillen, B. (29.7.2019.) DPREVIEW. *Behance introduces Moodboards, a Pinterest-like way to group projects and images*, dostupno na: [https://www.dpreview.com/news/9041743653/behance-introduces-moodboards-a](https://www.dpreview.com/news/9041743653/behance-introduces-moodboards-a-pinterest-like-way-to-group-projects-and-images)[pinterest-like-way-to-group-projects-and-images](https://www.dpreview.com/news/9041743653/behance-introduces-moodboards-a-pinterest-like-way-to-group-projects-and-images) [4.9.2021.]

**[11]** Jaye, H. (3.8.2021.) Career Foudry. *How To Do a Good Handoff from Design to Development*, dostupno na: [https://careerfoundry.com/en/blog/ux-design/how-to](https://careerfoundry.com/en/blog/ux-design/how-to-orchestrate-a-seamless-handoff-from-design-to-development/)[orchestrate-a-seamless-handoff-from-design-to-development/](https://careerfoundry.com/en/blog/ux-design/how-to-orchestrate-a-seamless-handoff-from-design-to-development/) [6.9.2021.]

**[12]** Jaye, H. (6.8.2021.) Career Foundry. *What Is User Interface (UI) Design? A Comprehensive Guide*, dostupno na: [https://careerfoundry.com/en/blog/ui](https://careerfoundry.com/en/blog/ui-design/what-is-ui-design-guide/)[design/what-is-ui-design-guide/](https://careerfoundry.com/en/blog/ui-design/what-is-ui-design-guide/) [6.9.2021.]

**[13]** Kennedy, E.D.(7.8.2021.) Learn UI Design Blog. *The Responsive Website Font Size Guidelines*, dostupno na: [https://learnui.design/blog/mobile-desktop-website](https://learnui.design/blog/mobile-desktop-website-font-size-guidelines.html)[font-size-guidelines.html](https://learnui.design/blog/mobile-desktop-website-font-size-guidelines.html) [8.9.2021.]

**[14]** Lamprecht, E.(5.8.2021.) Career Foundry. *The Difference Between UX and UI Design – A Beginner's Guide*, dostupno na: [https://careerfoundry.com/en/blog/ux](https://careerfoundry.com/en/blog/ux-design/the-difference-between-ux-and-ui-design-a-laymans-guide/)[design/the-difference-between-ux-and-ui-design-a-laymans-guide/](https://careerfoundry.com/en/blog/ux-design/the-difference-between-ux-and-ui-design-a-laymans-guide/) [6.9.2021.]

**[15]** McKay, E.N. (2013.) *UI is Communication: How to design intuitive user interfaces by focusing on effective human communication* [online]. USA: Elsevier Inc., dostupno na:

[https://books.google.hr/books?id=wNozxtKuOKcC&printsec=frontcover&dq=user+int](https://books.google.hr/books?id=wNozxtKuOKcC&printsec=frontcover&dq=user+interface+UI+design&hl=hr&sa=X&ved=2ahUKEwjtvpWq3vHyAhXRtqQKHfG7Cz8Q6AEwAnoECAIQAg%23v=onepage&q=user%20interface%20UI%20design&f=false%23v=onepage&q&f=false%20) erface+UI+design&hl=hr&sa=X&ved=2ahUKEwitvpWg3vHyAhXRtgQKHfG7Cz8Q6A [EwAnoECAIQAg%23v=onepage&q=user%20interface%20UI%20design&f=false#v=](https://books.google.hr/books?id=wNozxtKuOKcC&printsec=frontcover&dq=user+interface+UI+design&hl=hr&sa=X&ved=2ahUKEwjtvpWq3vHyAhXRtqQKHfG7Cz8Q6AEwAnoECAIQAg%23v=onepage&q=user%20interface%20UI%20design&f=false%23v=onepage&q&f=false%20) [onepage&q&f=false](https://books.google.hr/books?id=wNozxtKuOKcC&printsec=frontcover&dq=user+interface+UI+design&hl=hr&sa=X&ved=2ahUKEwjtvpWq3vHyAhXRtqQKHfG7Cz8Q6AEwAnoECAIQAg%23v=onepage&q=user%20interface%20UI%20design&f=false%23v=onepage&q&f=false%20) [6.9.2021.]

**[16]** ORACLE (nepoznato) *What Is a Chatbot?*, dostupno na: <https://www.oracle.com/chatbots/what-is-a-chatbot/> [4.9.2021.]

**[17]** Stevens, E. (5.8.2021.) Career Foundry. *User Testing: The Ultimate How-To Guide*, dostupno na: [https://careerfoundry.com/en/blog/ux-design/user-testing](https://careerfoundry.com/en/blog/ux-design/user-testing-design-thinking/)[design-thinking/](https://careerfoundry.com/en/blog/ux-design/user-testing-design-thinking/) [6.9.2021.]

**[18]** Tapaniya, D. (26.5.2019.) Medium. *Colors in UI Design — Theory, Psychology & Practice*, dostupno na: [https://medium.com/iconscout/colors-in-ui-design-theory](https://medium.com/iconscout/colors-in-ui-design-theory-psychology-practice-f6d6a5e6e04d)[psychology-practice-f6d6a5e6e04d](https://medium.com/iconscout/colors-in-ui-design-theory-psychology-practice-f6d6a5e6e04d) [6.9.2021.]

#### **Ostalo:**

**[19]** Behance, dostupno na: <https://www.behance.net/> [4.9.2021.]

**[20]** Contrast changer (Figma plug-in), dostupno na:

<https://www.figma.com/community/plugin/748533339900865323/Contrast> [5.9.2021.]

**[21]** Eddy Vukušić, dostupno na:<https://www.linkedin.com/in/eddy-vukusic/>

[5.9.2021.]

**[22]** Figma, dostupno na:<https://www.figma.com/> [4.9.2021.]

**[23]** Lloyds digital, dostupno na:<https://lloyds-digital.com/hr>[5.9.2021.]

**[24]** Slack, dostupno na:<https://slack.com/> [4.9.2021.]

**[25]** Zoom, dostupno na:<https://zoom.us/> [5.9.2021.]

**[26]** Wireframe CC, dostupno na:<https://wireframe.cc/> [4.9.2021.]

## <span id="page-34-0"></span>**POPIS SLIKA**

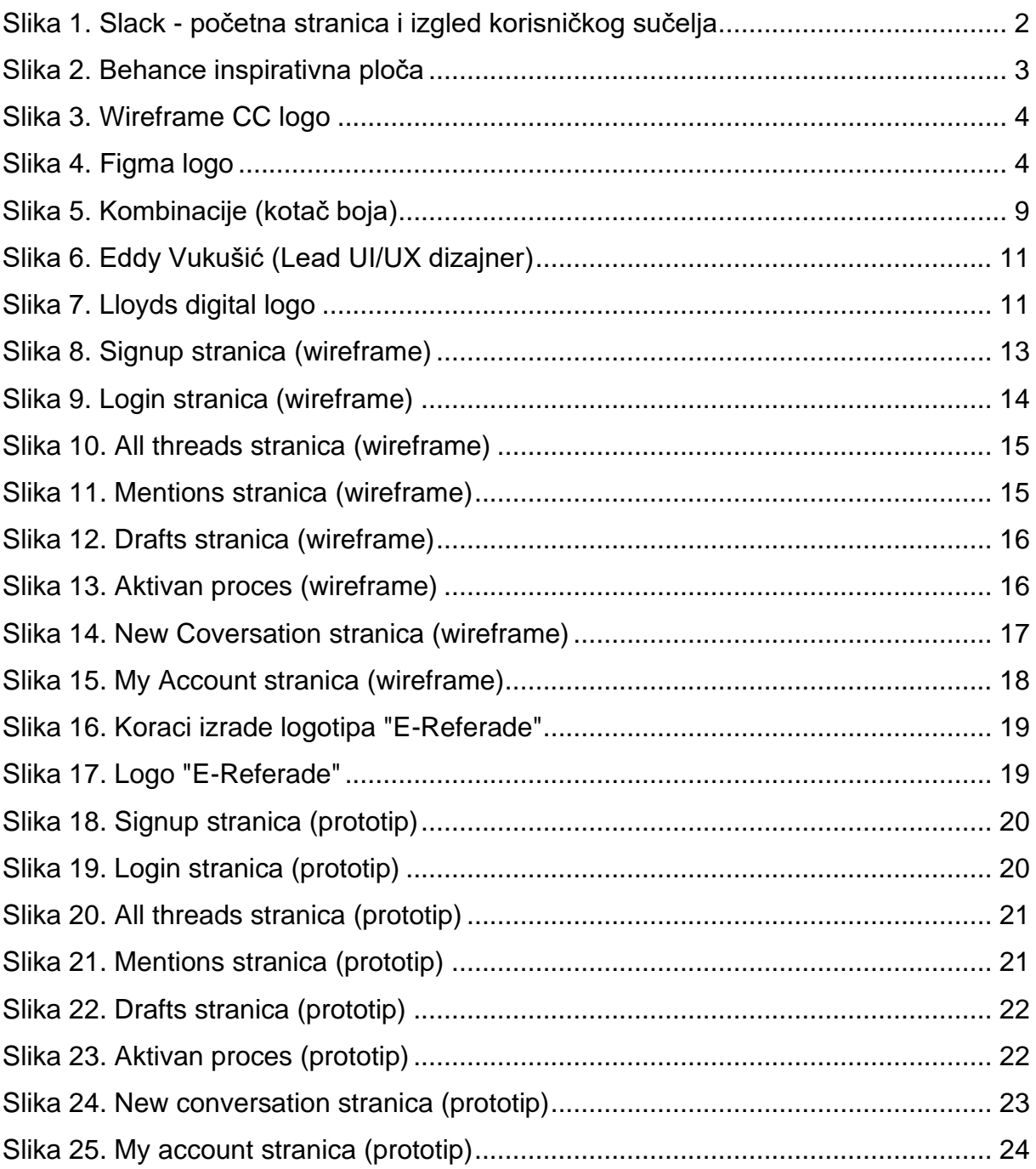

#### **Slike sa izvorima:**

**[Slika 1.]** Slack, dostupno na:<https://slack.com/> [4.9.2021.]

**[Slika 2.]** Behance inspirativna ploča, dostupno na: <https://www.behance.net/collection/182925411/UIUX> [4.9.2021.]

**[Slika 3.]** Wireframe CC, dostupno na:<https://wireframe.cc/> [4.9.2021.]

**[Slika 4.]** Figma, dostupno na:<https://www.figma.com/> [4.9.2021.]

**[Slika 5.]** Tapaniya, D. (26.5.2019.) Medium. *Colors in UI Design — Theory, Psychology & Practice*, dostupno na: [https://medium.com/iconscout/colors-in-ui](https://medium.com/iconscout/colors-in-ui-design-theory-psychology-practice-f6d6a5e6e04d)[design-theory-psychology-practice-f6d6a5e6e04d](https://medium.com/iconscout/colors-in-ui-design-theory-psychology-practice-f6d6a5e6e04d) [6.9.2021.]

**[Slika 6.]** Eddy Vukušić, dostupno na:<https://www.linkedin.com/in/eddy-vukusic/> [5.9.2021.]

**[Slika 7.]** Lloyds digital, dostupno na:<https://lloyds-digital.com/hr>[5.9.2021.]

## <span id="page-36-0"></span>**SAŽETAK**

Temeljni cilj ovog rada bio je dizajn chatbot aplikacije za E-Referadu. Finalni rezultat proizašao je od brojnih koraka izrade koji su bili pomno promišljeni. Motivacija je proizašla uz pomoć relevantnih primjera, nakon čega su odabrane tehnologije za ostvarenje ideje; Wireframe CC i Figma. Teoretski dio bio je usmjeren na sam pojam chatbot-a i UX/UI dizajna uz savjete stručne osobe u pogledu pravila dizajna. U konačnici je uslijedio prikaz wireframe-a i prototipa aplikacije "E-Referada".

#### **Ključne riječi:**

Prototip,wireframe,ux/ui,ux,ui,dizajn,referada,chatbot,student,korisničko sučelje

## <span id="page-36-1"></span>**ABSTRACT**

The basic goal of this paper was to design a chatbot application for the E-Student Office. The final result came from a number of drafting steps that were carefully thought out. Motivation came with the help of relevant examples, after which technologies were selected to realize the idea; Wireframe CC and Figma. The theoretical part was focused on the very concept of chatbot and UX / UI design with the advice of an expert in terms of design rules. Finally, a presentation of the wireframe and the prototype of the "E-Referada" application followed.

#### **Keywords:**

Prototype, wireframe, ux/ui, ux, ui, design, student office, chatbot, student, user interface